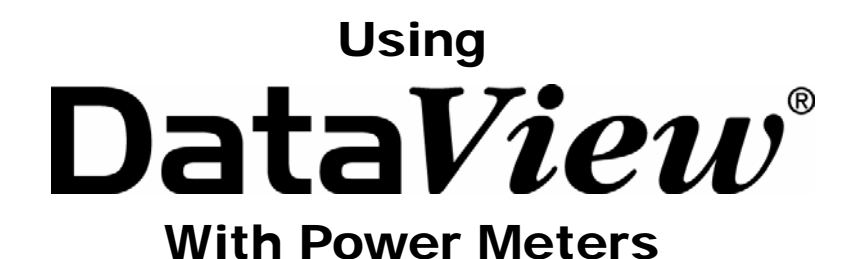

## **PowerPad® Model 3945 PowerPad® Model 8335 PowerPad® Jr. Model 8230 Power Quality Meter Model 8220**

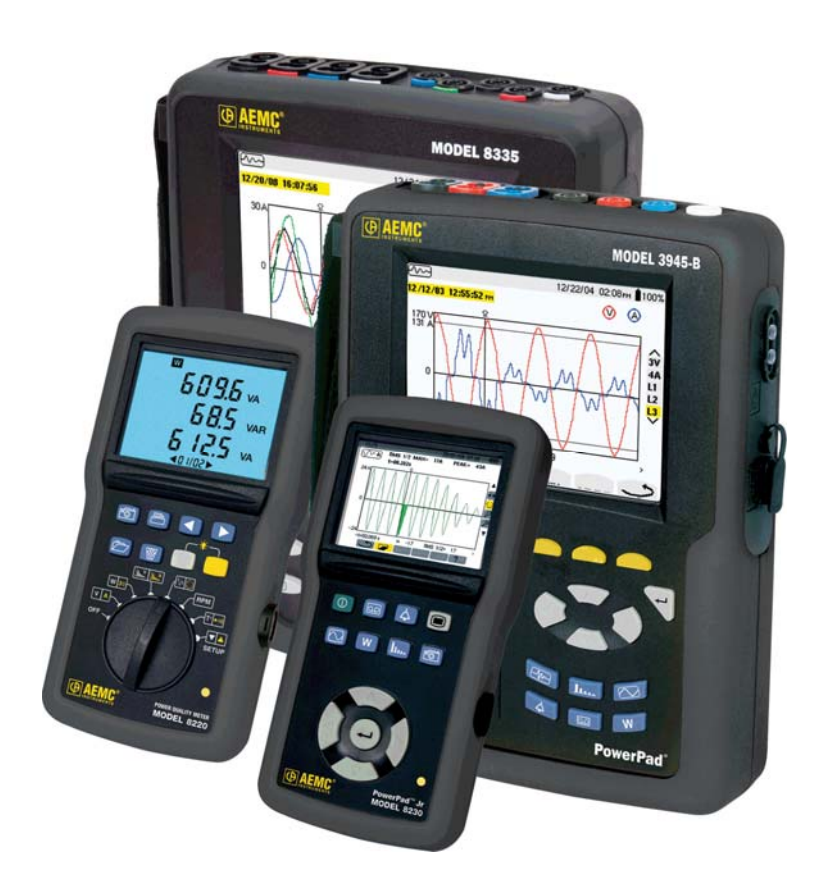

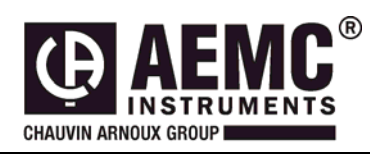

This document is confidential property of Chauvin Arnoux®, Inc. d.b.a. AEMC® Instruments and may not be reproduced without permission.  $AEMC<sup>®</sup>$  Instruments retains the right to make changes to specifications herein at any time, without notice. *DataView® software is a copyright of Chauvin Arnoux® , Inc. d.b.a. AEMC® Instruments* 

# **Table of Contents**

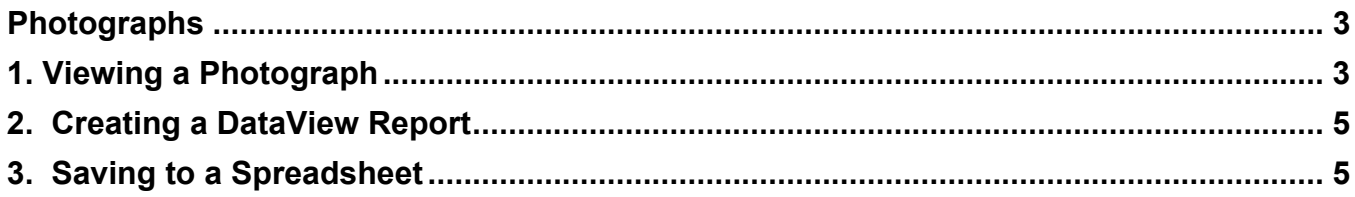

<span id="page-2-0"></span>This section will provide walkthroughs of the PowerPad's various functions in DataView. The walkthroughs assume that the user has first connected the PowerPad to a PC successfully and launched the **"Power Analyzer Control Panel"**. If this has not been done, refer to the tutorial [Part 1 – DataView Software Setup](http://www.aemc.com/techinfo/techworkbooks/Power_Meters/Part1-DataView_Setup.pdf).

**Note:** With many of the types of data that are recorded to the PowerPad, it is necessary to configure the start and stop time for the recording. When the PowerPad is configured for a recording, it must remain turned on until the recording is finished or the recording will be canceled or incomplete. During this time though, it is not necessary for the PowerPad to remain connected to the computer. When the PowerPad is running on batteries, as long as the PowerPad is connected to the computer, the battery life will shorten as the PowerPad screen will remain turned on and cannot enter sleep mode. When LCD is in sleep mode the PowerPad will still make the scheduled recording and can be brought out of sleep mode at any time by pressing any key, this will extend the battery life of the unit.

#### **Photographs**

Since Photographs can only be taken on the PowerPad there is no ability to configure them in the Control Panel. To take a photograph, on the PowerPad, press the camera button  $\overline{P}$  for 3 seconds or more and a screenshot of the screen and the data it is stored to its memory. This tutorial will explain how to download, view and export, to DataView or MS Excel, a Photograph stored on the PowerPad.

### *1. Viewing a Photograph*

- 1. To view the recorded data click **"Recorded Data"** under the **"Instrument"** in the main menu and then select the **"Photographs"** tab in the **"Recorded Data in Instrument"** window.
- 2. Select the photograph to be viewed and click the **"View"** button

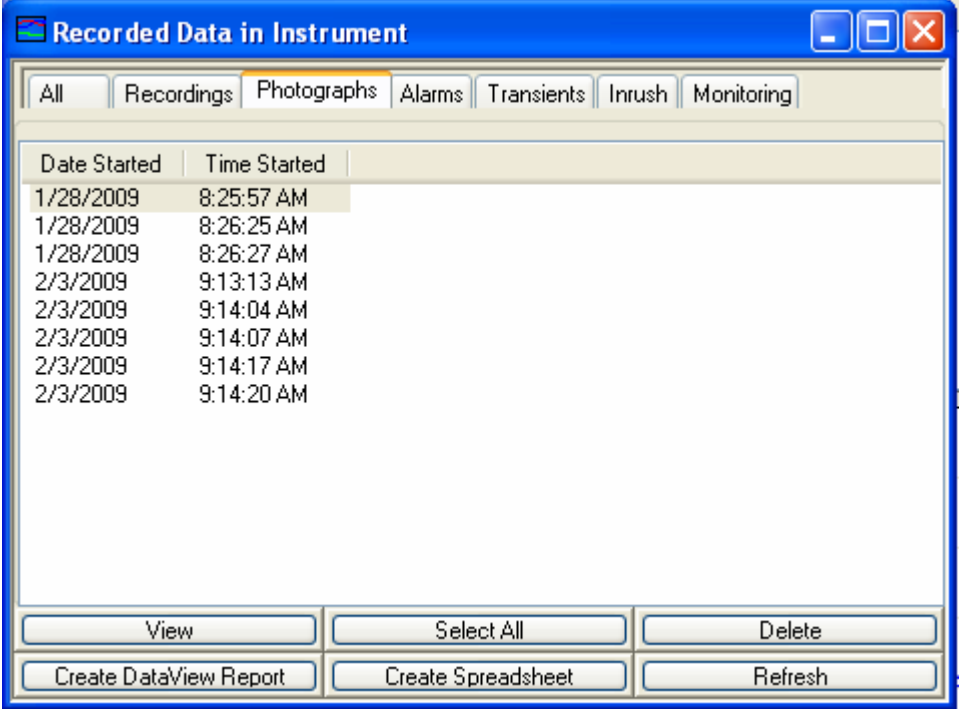

*Figure 1* 

3. This will open a window showing the data that the PowerPad was reading when the Photograph was taken. Using the selections across the top of the window it is possible to view the types of data the PowerPad was reading; Waveform, Harmonic, List, Min/Max, Power, Phasor, and Photo (an image of what was on the PowerPad screen when the photo button was pressed).

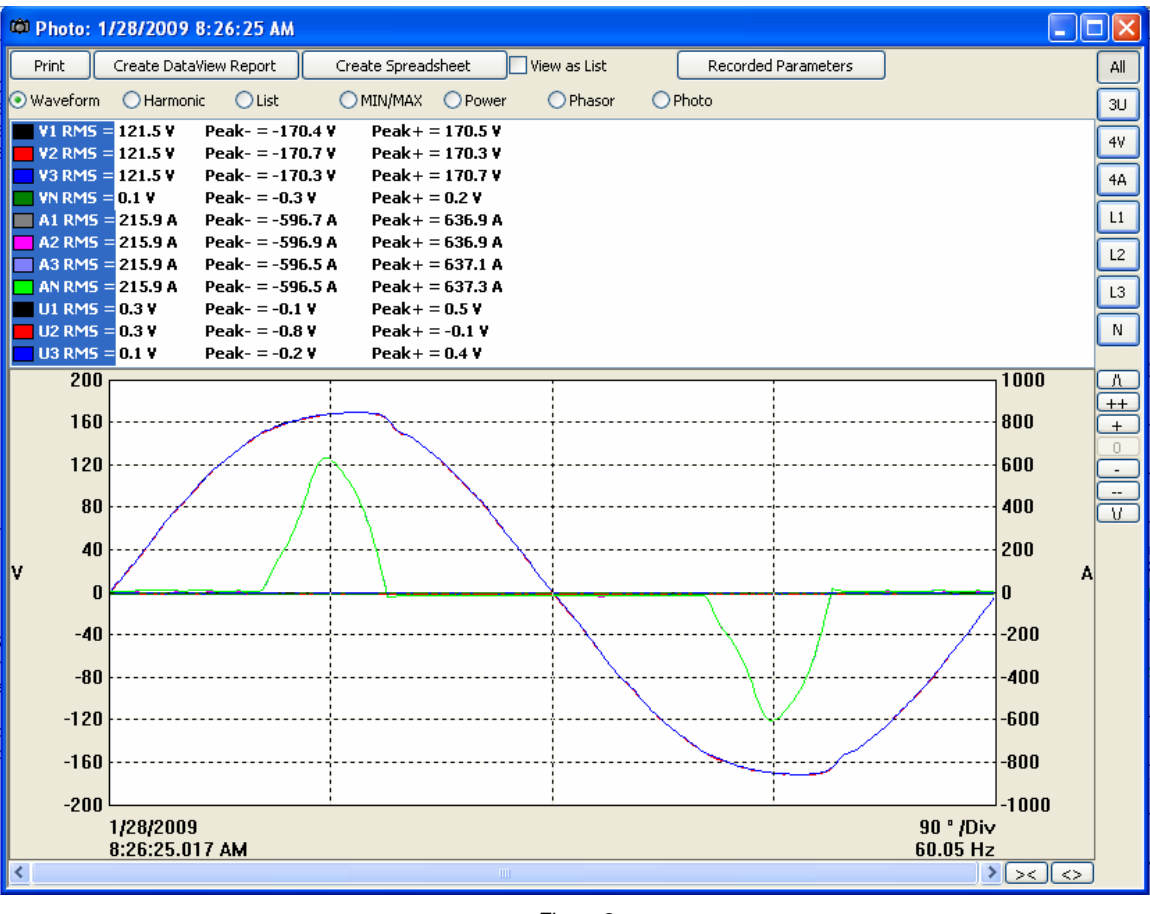

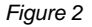

- **All, 3U, 4V, 4A, L1, L2, L3,** and **N** choose which channels will be displayed. (Depending on which model there will be less channel options.)
- **Recording Parameters** allows the user to set Primary and Secondary voltage parameters.
- To the right of the graph there will be a vertical string of button to modify the graph view:
	- o **Λ** scrolls the graph up.
	- o **V** scrolls the graph down.
	- o **+** zooms in on the graph.
	- o **++** zooms in faster.
	- o zooms out on the graph.
	- o **--** zooms out faster.
	- o **0** restores the default graph view.
- At the bottom of the graph there is a scroll bar and two horizontal buttons that change the time scale of the graph
	- o **><** decreases the time scale making the graph longer
	- o **<>** increases the time scale making the graph shorter
- <span id="page-4-0"></span>• **Create DataView Report** inserts the data into a DataView report which you can then view, modify and save.
- **Create Spreadsheet** saves the data in a MS Excel spreadsheet which you can then view and modify.
- Print prints what you are currently viewing in the window.
- 4. If desired it is possible to export the data using "Create Dataview Report" or "Create Spreadsheet".

#### *2. Creating a DataView Report*

- 1. From either the **"Recorded Data"** window after selecting the desired recording or from the **"Photo"** window, click the **"Create DataView Report"** button to send the data to DataView.
- 2. The data should now be inserted into a DataView Report using the relevant template.

### *3. Saving to a Spreadsheet*

- 1. From either the **"Recorded Data"** window after selecting the desired recording or from the **"Photo"** window, click the **"Create DataView Report"** button to send the data to DataView.
- 2. A **"Save As"** window will appear requesting that a name and location to save the spreadsheet file be chosen. It also allows the file to be saved as the default .xls file (MS EXCEL) or as a .csv file. When finished, click the **"Save"** button.

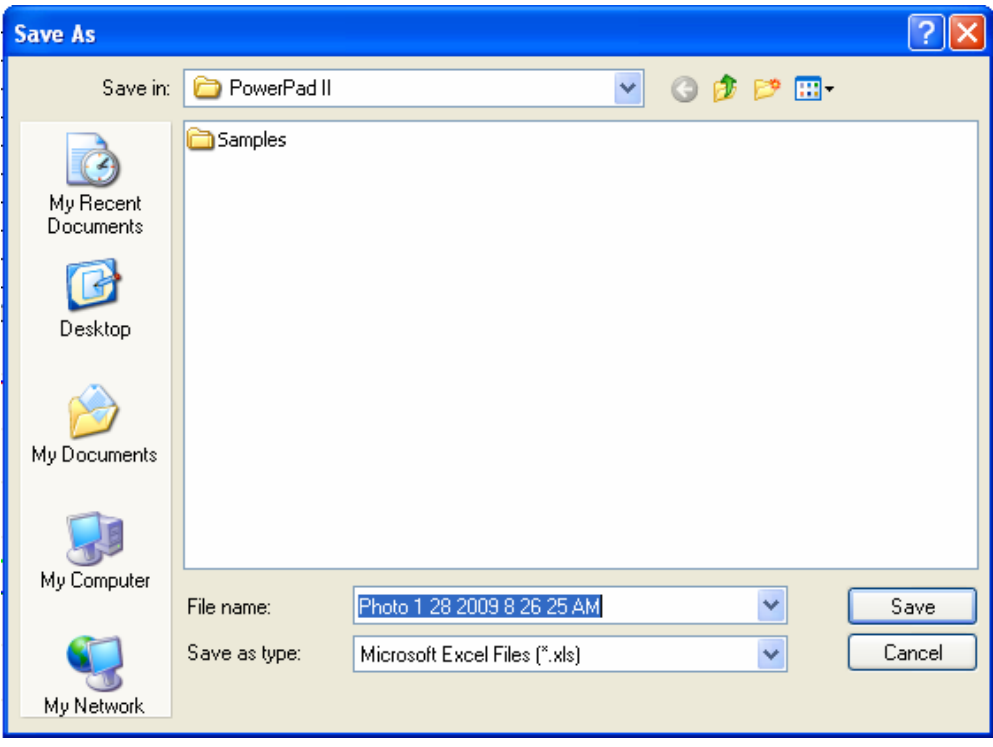

*Figure 3* 

3. After saving the spreadsheet a window will appear asking if viewing of the spreadsheet is desired. If **"Yes"** is clicked, the corresponding spreadsheet will open.